## **How to Manage Persons in Lexzur**

## **Objectives**

- Add a new person
- Correct/Revise/Update data related to an existing company
- Capture and manage a person's details

## **Steps**

In LEXZUR you can easily manage your Persons. First, you have to add Persons to your database. You do that through the quick **Create** button located in the main menu, or from the **person** grid (within the **Contacts** in the main menu) by clicking on the plus button on the top right side of the screen.

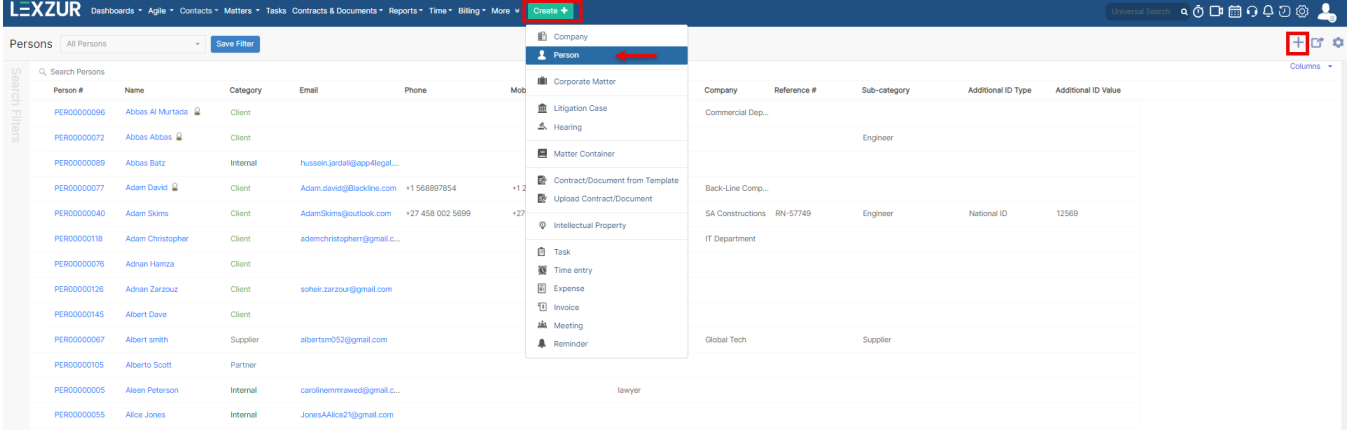

There are 3 required fields:

- **First Name**
- **Last Name**
- **Category**

The Category field is used to define the relationship between the person and the law firm or legal department. A standard list of values is offered including Client, Opponent, Partner, and so on.

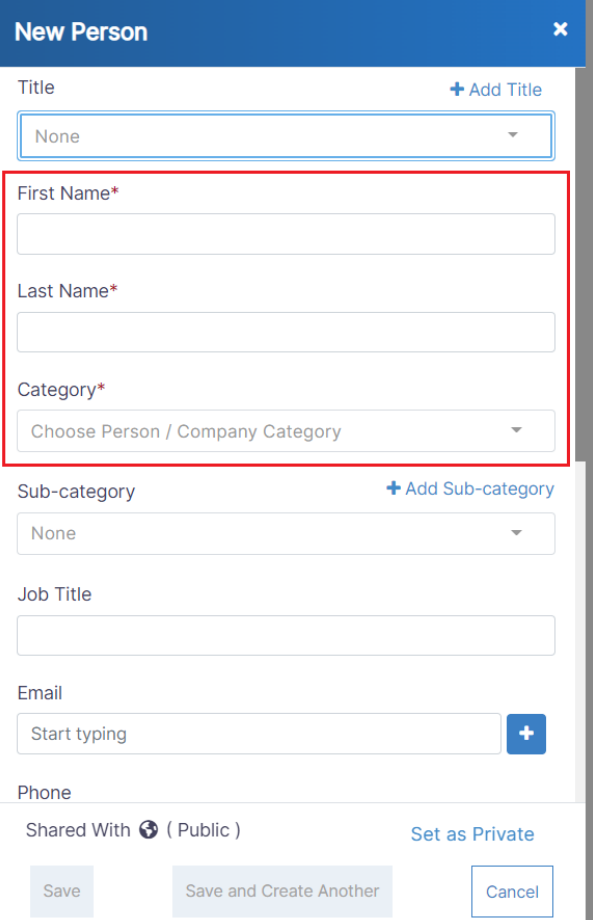

Other fields are optional; however, you can fill out these fields to make it easier to generate reports at a later stage. Optional fields include Sub-Category, Company / Group, Job Title, Email, Address information, and so on.

Once you've added your Person, you can now manage all related information.

You can start by using the advanced filters that will help you search for persons based on the criteria that you select. For example, you can search for persons that fall in the client category, run this filter and save it for later uses. The new filter will be added to the filters drop down list on the top of the page.

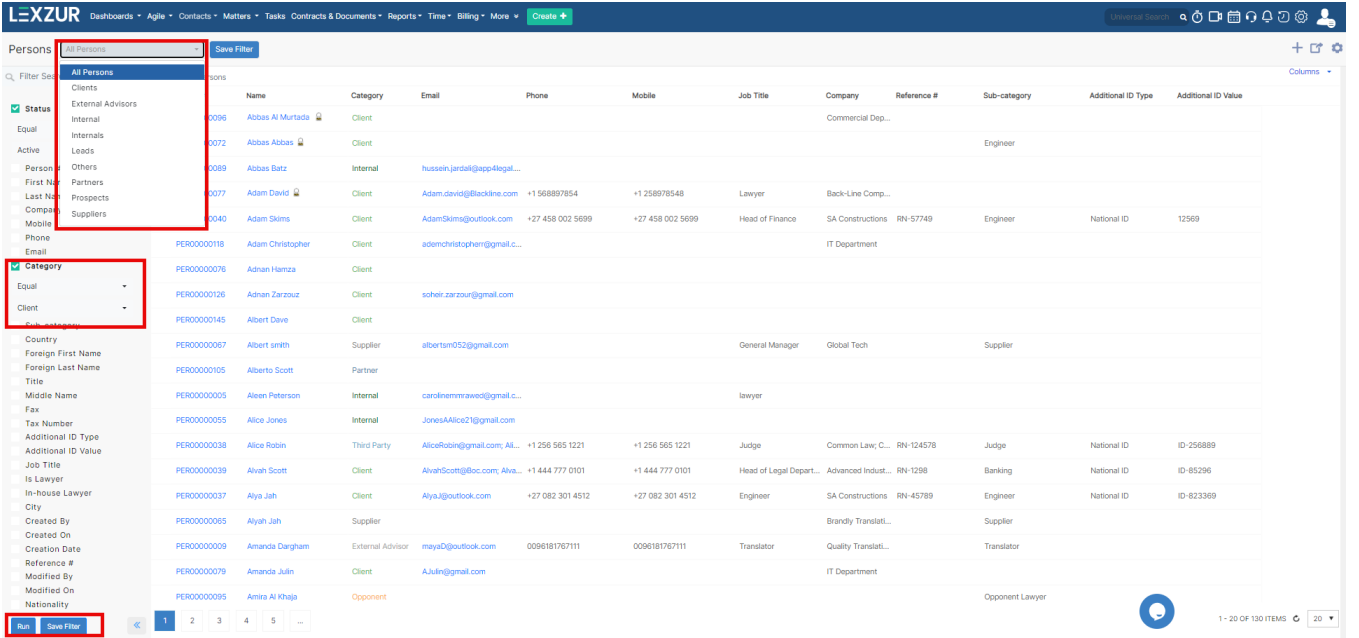

You can click on the Person's name or ID, to open their page and edit or capture more information.

You can capture general information, change the privacy settings for this specific person, add related documents, customize fields and much more.

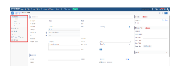

You can also create and manage the Folder structure, Upload and download files/folders through the **Attachments** Tab.

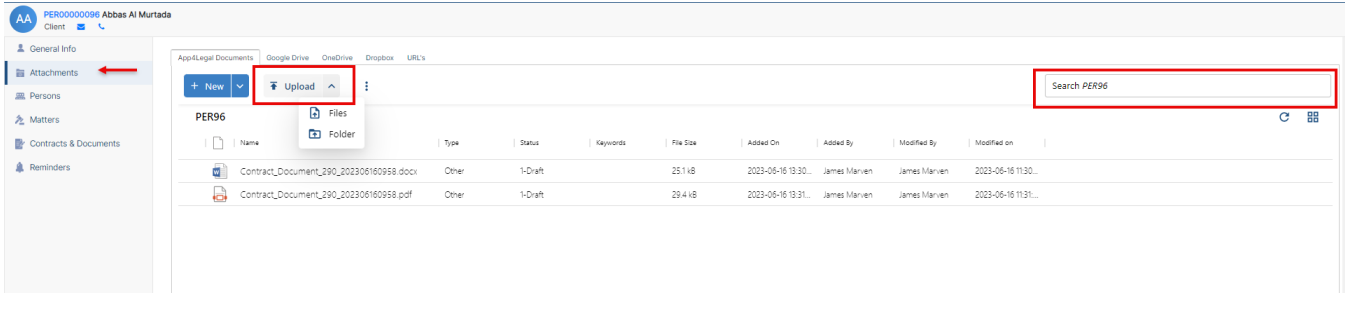

The LEXZUR 360 docs will help you manage your documents the same way as you are using Microsoft web. Document Editor is an efficient tool to help you manage different document versions related to a specific contact.

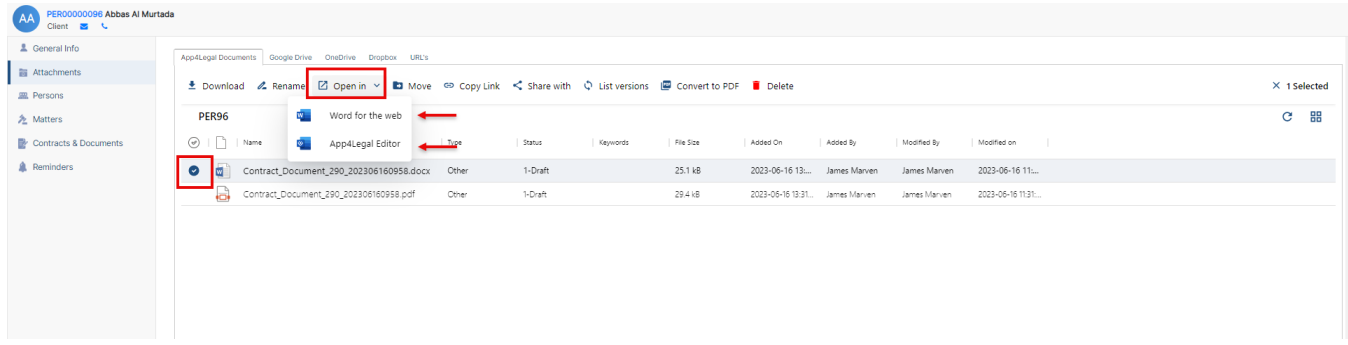

You can even manage reminders related to a specific person through the **Reminders** Tab.

Finally, you can link a person to an existing Person , Matter or a contract in LEXZUR. For example, you can export-related matters to this person using the export button in the **Matters** Tab.

For more information about LEXZUR, kindly reach out to us at [help@lexzur.com.](mailto:help@app4legal.com.)

Thank you!